วิธีป้องกัน MALWARE WANNACRY WINDOWS XP

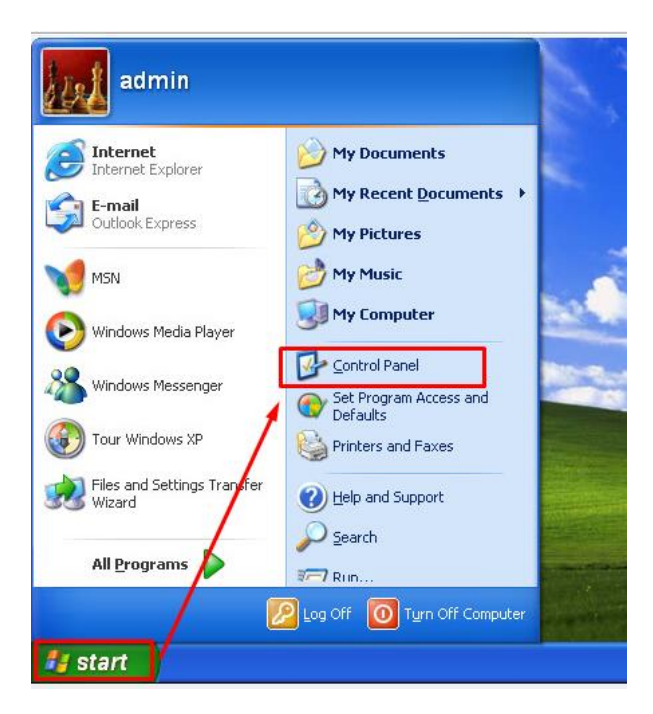

1. คลิกที่ปุ่ม Start เลือกเข้าที่เมนู Control Panel

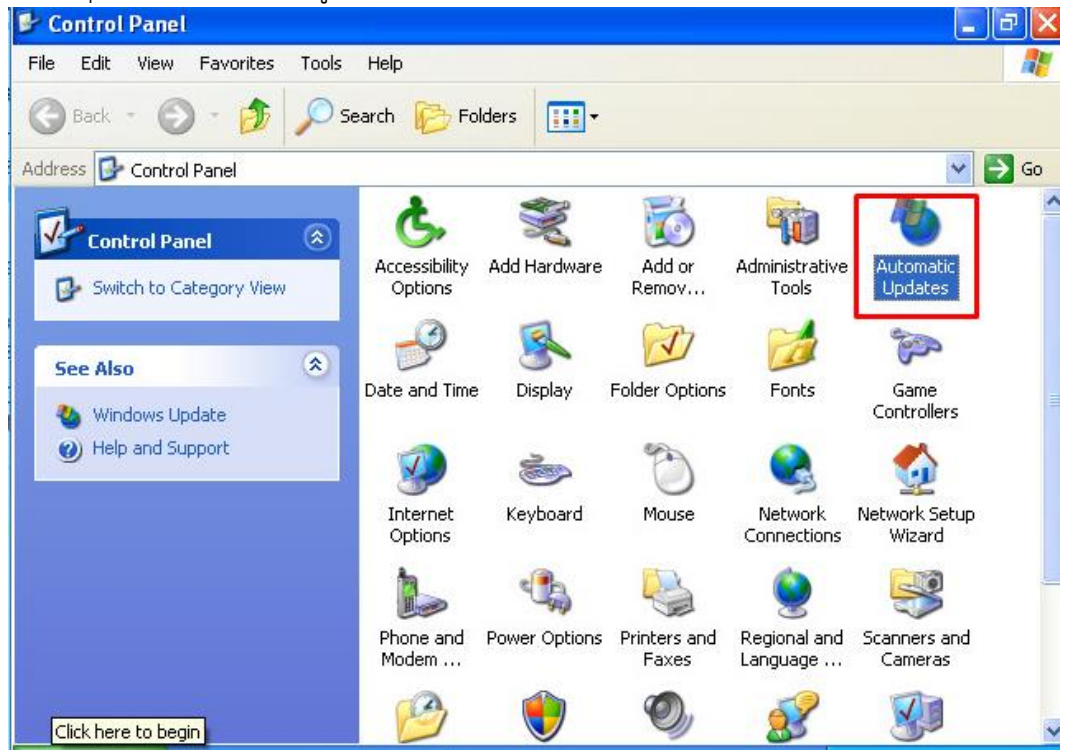

2. เลือที่เมนู Automatic Update

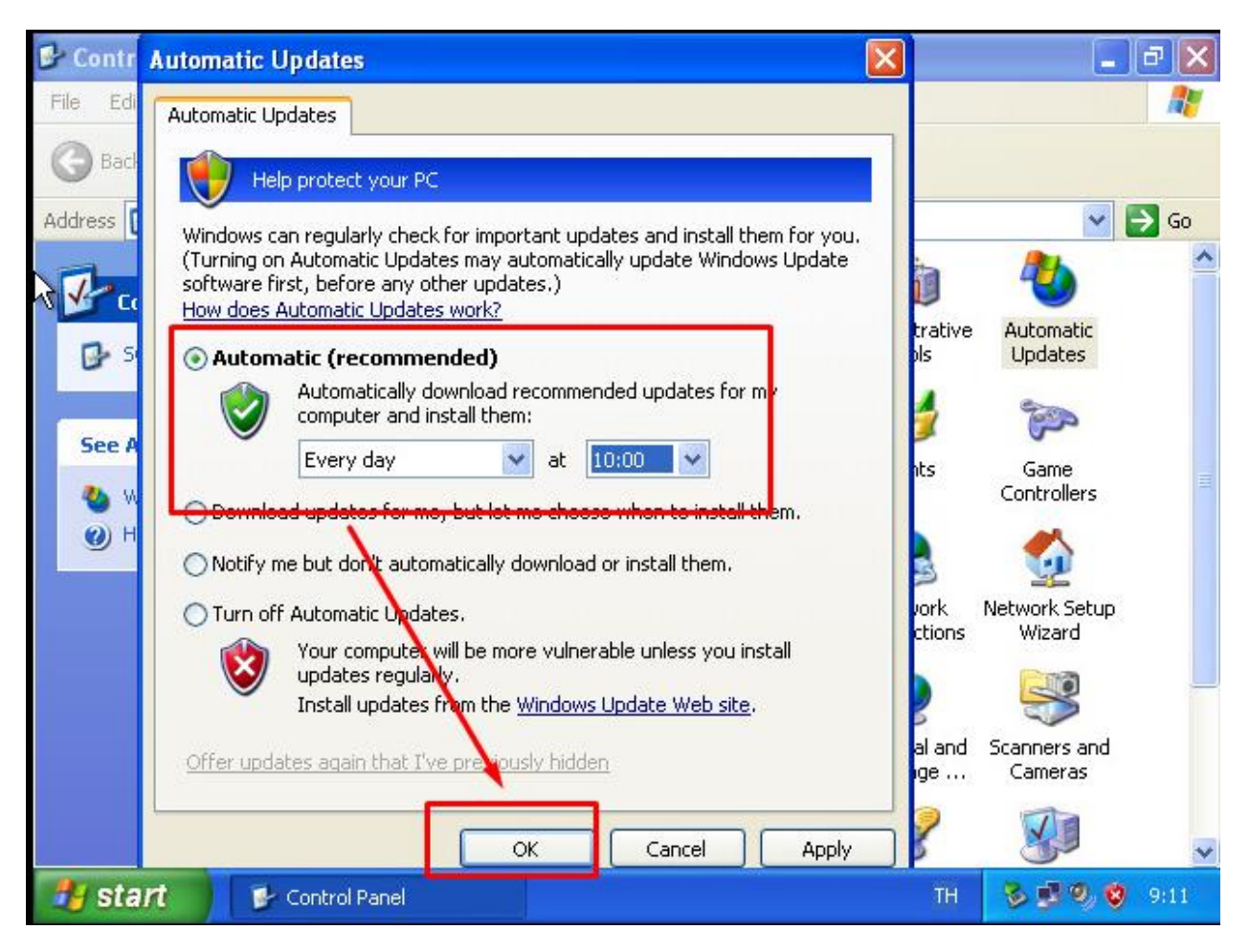

- 3. เลือกที่เมนู Automatic (recommended) เลือก Every day เลือกเวลาที่ต้องการให้ update (ใส่เวลาใกล้กับ ปัจจุบัน)
- 4. ท าการ Restart เครื่องคอมพิวเตอร์ 1 รอบ
- 5. จบขั้นตอนการ ตั้งค่า Update

**วิธี ที่ 2**

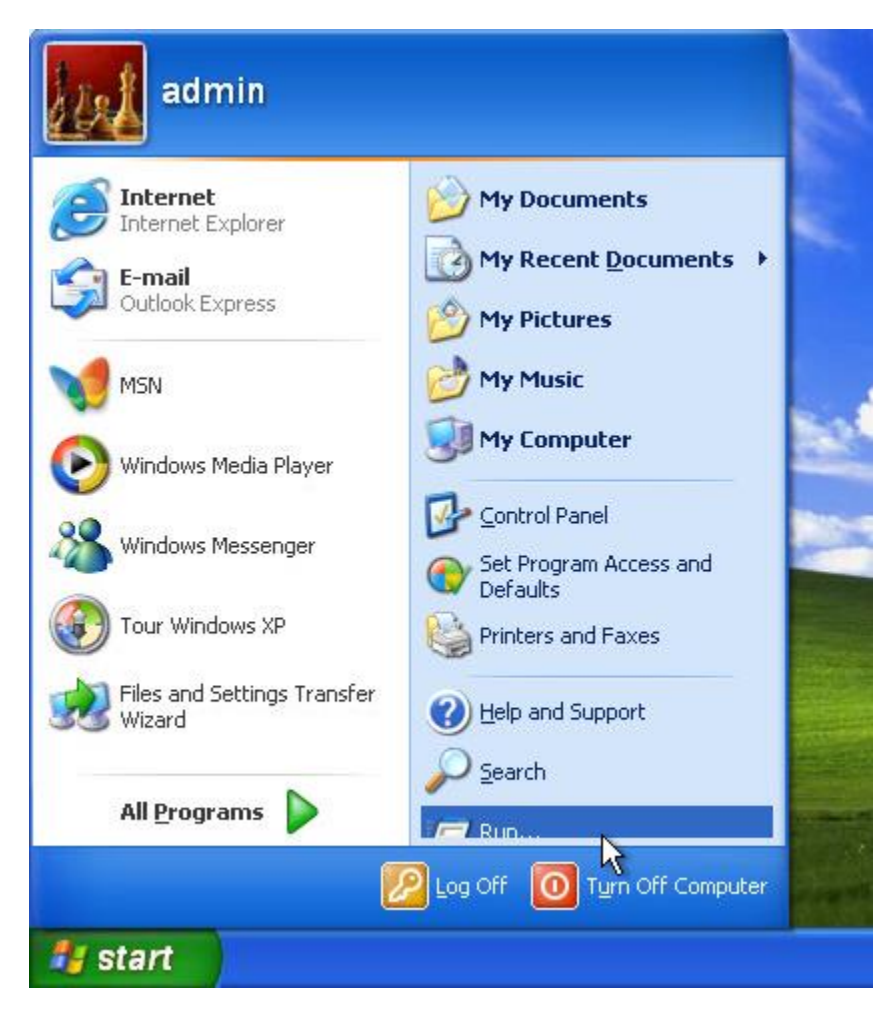

1. เลือกที่เมนุ Start แล้วคลิกเลือที่ Run

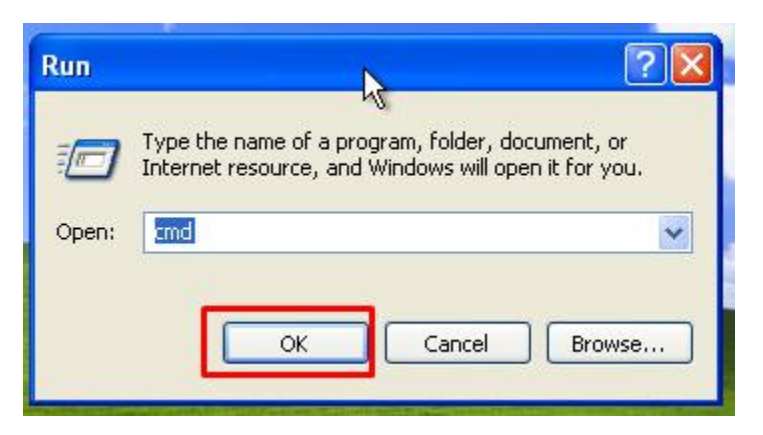

2. พิมพ์ คำสั่ง cmd แล้วคลิกที่ OK

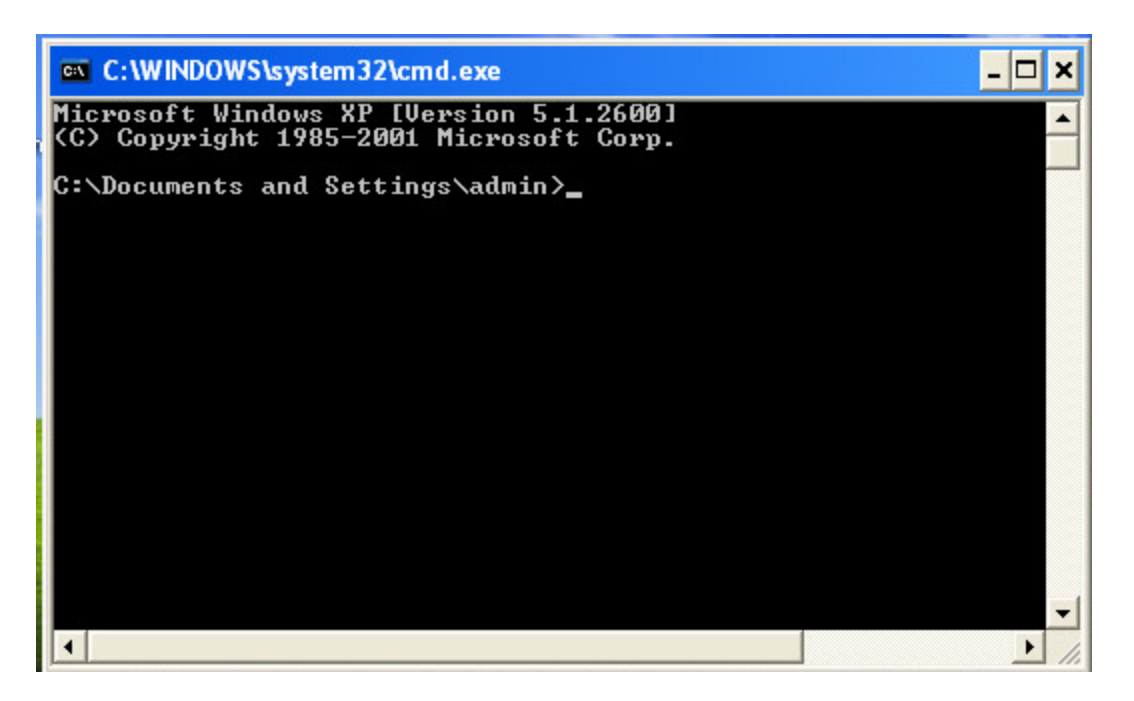

3. แสดงหน้าต่าง <sub>Terminal</sub> ให้พิมพ์คำสั่งลงไปในหน้าต่าง <sub>Terminal</sub>

**sc.exe config lanmanworkstation depend= bowser/mrxsmb20/nsi**

C:\WINDOWS\system32>sc.exe config lanmanworkstation depend= bowser/mrxsmb20/nsi<br>[SC] ChangeServiceConfig SUCCESS

**sc.exe config mrxsmb10 start= disabled**

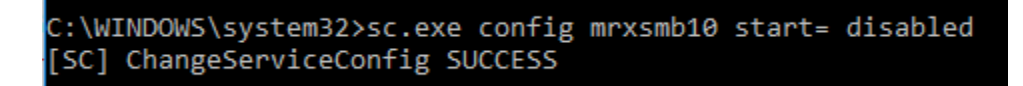

4. ท าการ Restart เครื่องคอมพิวเตอร์ 1 ครั้ง

## 1. ให้เข้าที่ Link update จาก microsoft

http://www.catalog.update.microsoft.com/Search.aspx?q=KB4012598

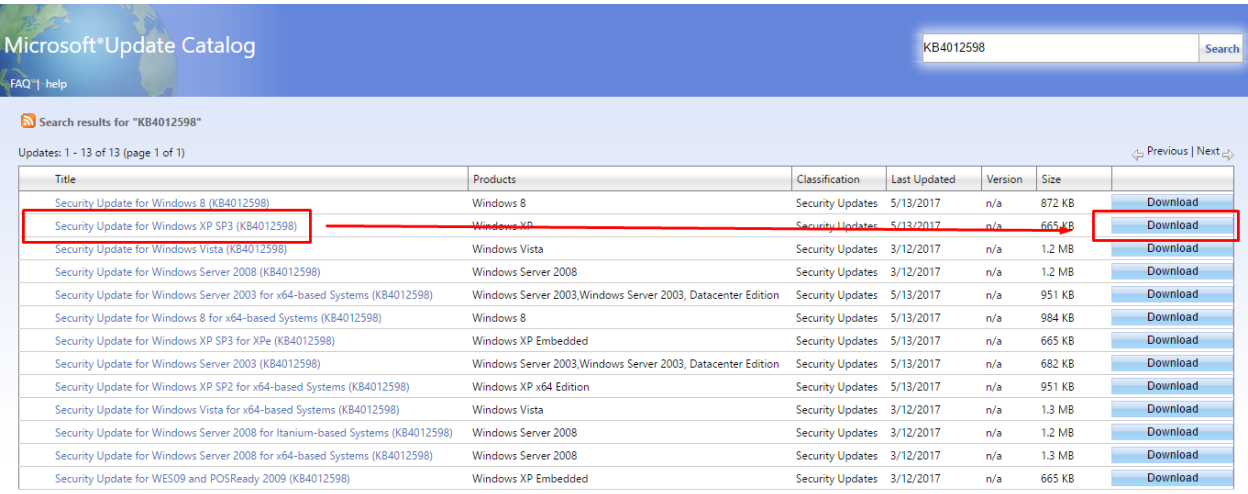

© 2017 Microsoft Corporation. All Rights Reserved. | privacy | terms of use | help

## 2. ท าการ Download และ ติดตั้งลงเครื่องคอมพิวเตอร์

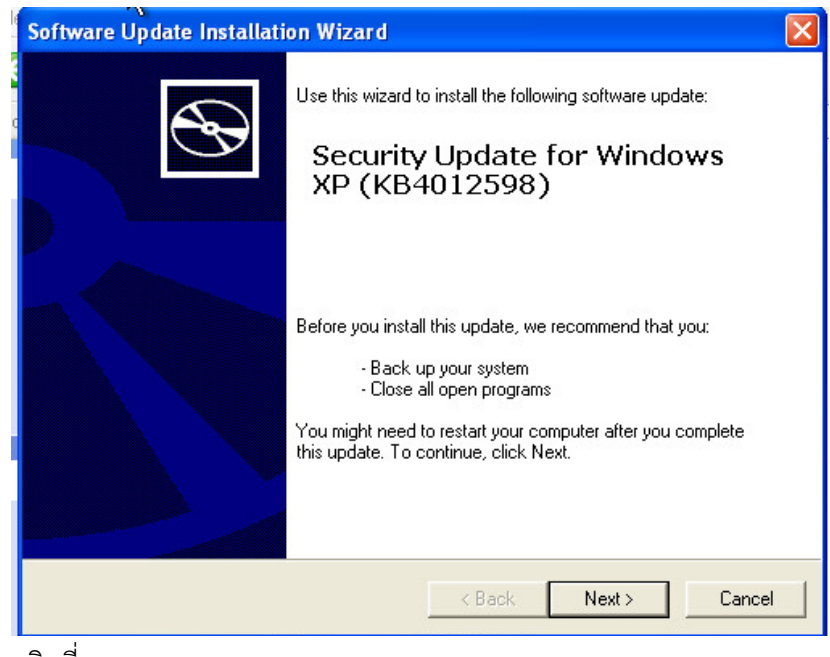

3. คลิกที่ Next>

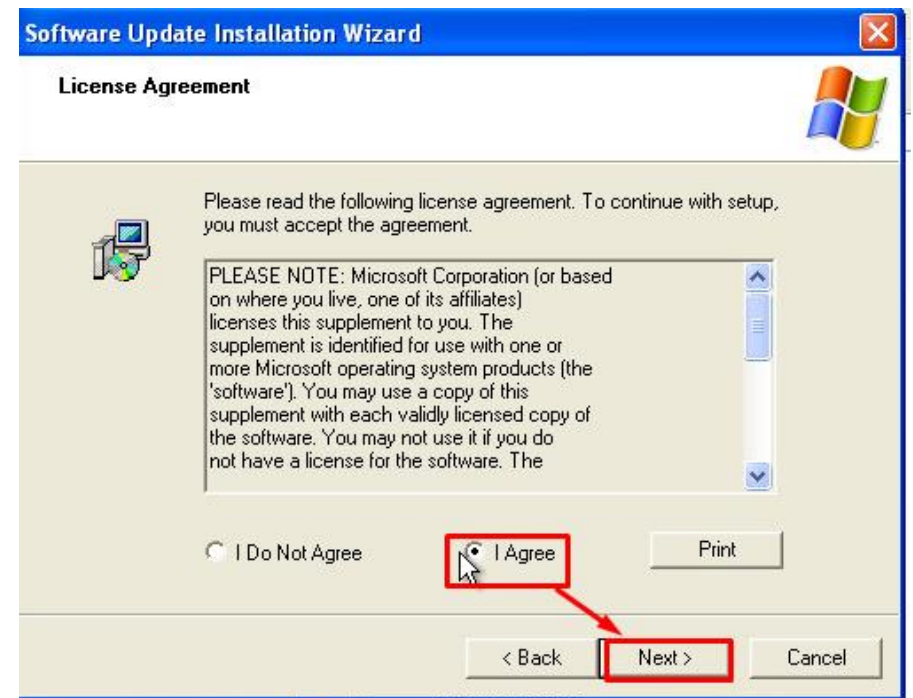

4. คลิกเลือกที่ I Agree เลือก Next >

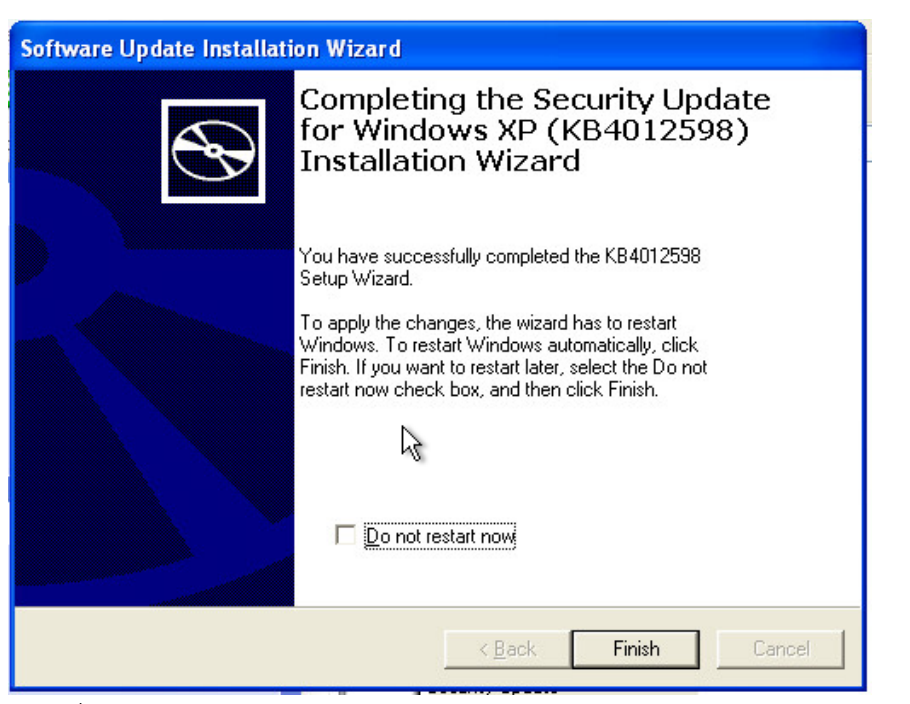

- 5. เลือกที่ Finish
- 6. ท าการ Reboot เครื่องคอมพิวเตอร์ 1 ครั้ง